# Information sheet

## Regarding the use of the MVP-filing system "Notifications of voting rights (sec. 33 et seqq. WpHG)"

## - Submission of an electronic notification of voting rights -

An electronic notification of major holdings under sec. 33 et seqq. of the German Securities Trading Act (WpHG) can be submitted on BaFin's Reporting and Publishing Platform (MVP-portal) through the MVP-filing system "Notifications of Major Holdings (sec. 33 et seqq. WpHG). The MVP-filing system will report the notification in two electronic formats (pdf-file and xml-file) which shall be used for submitting the notification electronically also to the issuer concerned.

Before submitting a notification of voting rights through the MVP-filing system "Notifications of voting rights (sec. 33 et seqq. WpHG)" you have to register on the MVP-portal and to apply for admission to the MVP-process filing system (for further details please refer to the information sheet "Registration and admission to the MVP-filing system "Notifications of voting rights (sec. 33 et seqq. WpHG)".

In this information sheet you will be provided with details on the electronic submission of the notification and, in particular, on the Online-Form available in the MVP-filing system "Notifications of Major Holdings (sec. 33 et segg. WpHG)". The Online-Form provides for explanation on filling in the Online-Form and, to the extent reasonably possible, for verifications of completeness of the notification. Please refer also to our (future) FAQ in this regards on our homepage.

As an alternative to using the Online-Form, you may upload or submit via BaFin's SOAP-Web-Service an xml of the notification, generated in accordance with the requirements laid down in the respective mapping-document. For further details on BaFin's SOAP-Web-Service and the technical requirements for uploading on the MVP-portal please see the respective user manuals on our homepage.

Please note: It is not possible to submit a **draft** notification through the MVP-filing system "Notifications of voting rights (sec. 33 et segg. WpHG)". Should you require further assistance for filling in the standard form in addition to the support given in the Online-Form and the explanatory documentation, please refer directly to the competent unit within BaFin. For technical support please address your queries to stimmrechtesupport@bafin.de.

**Step 3<sup>1</sup> : Submission of an electronic notification of voting rights**

After log in on BaFin's MVP-portal please select "Submit report"

 $1$  Steps 1 and 2 are described in the information sheet for registration and admission to the MVP-filing system "Notifications of voting rights (sec. 33 ff. WpHG)".

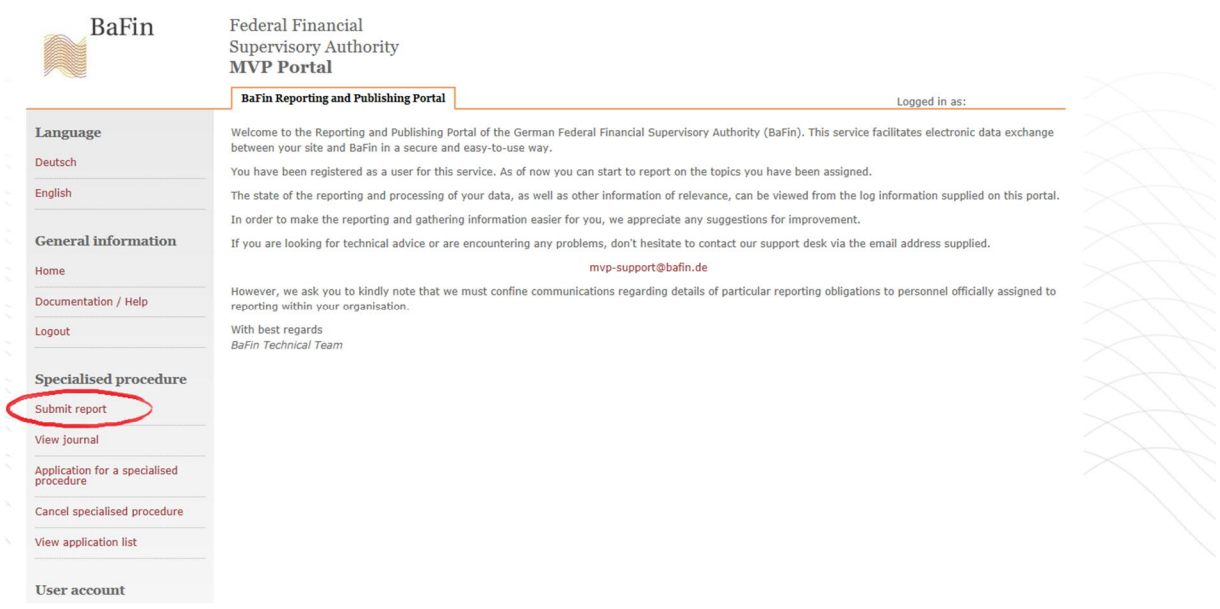

On the MVP-portal you will see (in the drop-down) all specialised procedures for which you have gotten an admission.

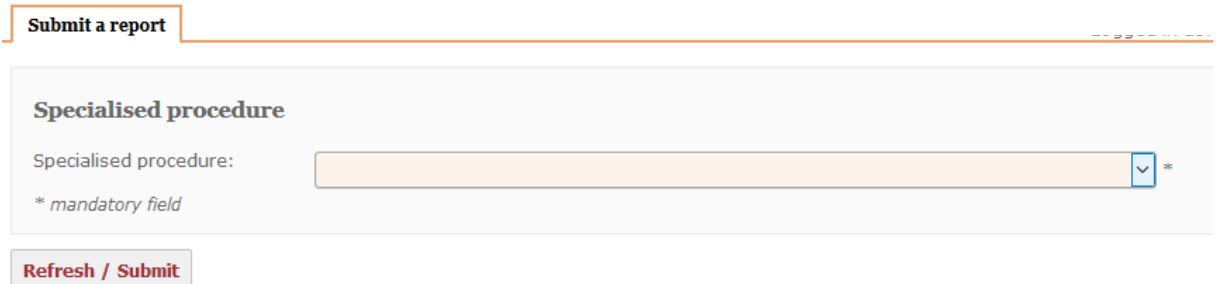

Please select (from the drop-down) the MVP specialised procedure "Notifications of significant voting rights (sec. 33 et seqq. WpHG)". You will then be asked to select the "notifier". If you have been registered as contact person (representative) of a company, please select the company as "notifier"; if you have been registered as "natural person (private individual)" please select your name. The portal provides for all possible "notifiers" for which you applied admission to a MVP-filing system in a drop down.

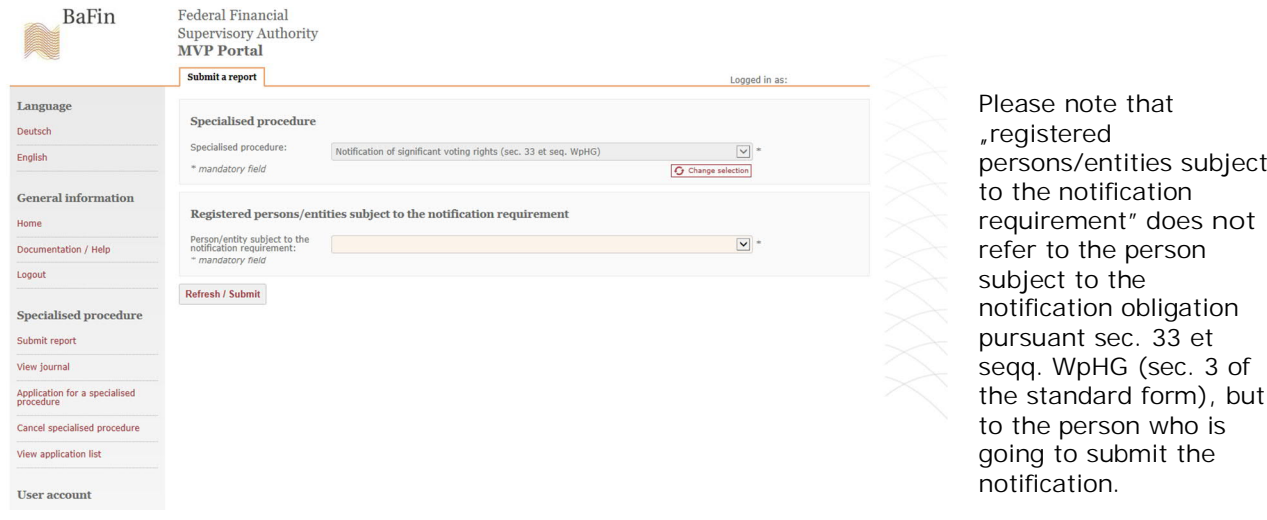

E.g.: Mr. T of "T Invest plc" would select  $\overline{r}$  Invest plc" as notifier, Mrs. T  $\overline{r}$ Lawyers<sup>"</sup> and Mr. B himself.<sup>2</sup>

After selecting the notifier you will be requested to select the type of submission:

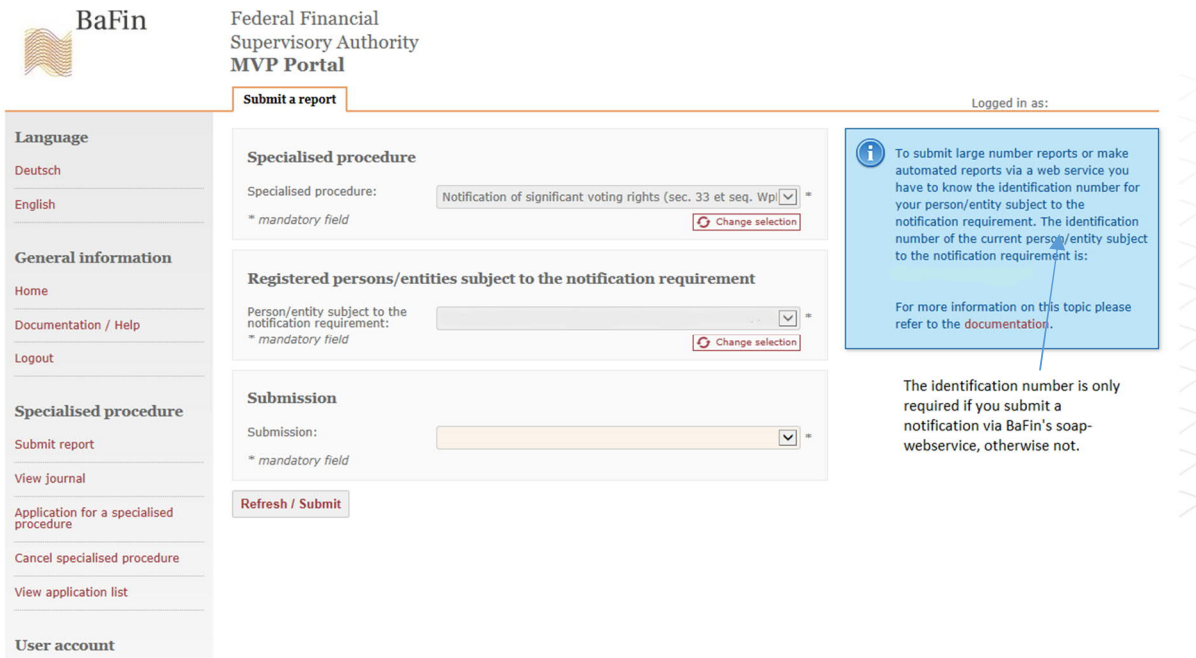

Please select "Notification of significant voting rights".

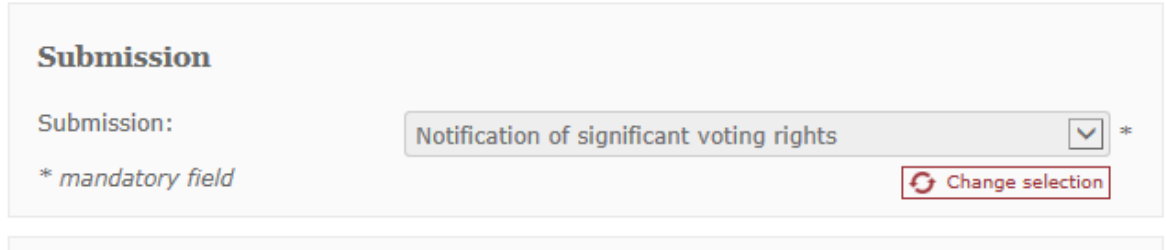

**Step 4: Submission of notifications via upload or Online-Form**

After selecting the type of submission you will be able to select whether you intend to submit the notification via upload as xml-file or via BaFin's Online-Form.

 $2$  Examples from "Step 1: Registration on MVP as "notifier".

## Submit form

Please click here to submit your report via a web form:

Fill in form

## **Submit XML report**

In order to submit your report as a XML file please choose the file here:

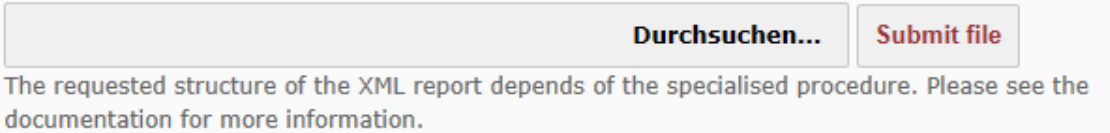

## **Step 4.1: Upload of the notification as xml-file**

For an upload of the notification as xml-file according to the instructions provided on the website of the MVP-filling system "Notifications of voting rights (sec. 33 ff. WpHG)" please refer to BaFin's user manual "XML-upload"

(https://www.bafin.de/EN/DieBaFin/Service/MVPportal/MVPportal\_node\_en.html). Please make sure that your xml-file complies with the requirements of the MVP-specialised procedure as described in the respective instruction document ("Dokumentation zur Erstellung von Stimmrechtsmitteilungen im XML-Format"; the documentation will soon be available also in the English language).

The xml-file can be selected by clicking "Durchsuchen" and be submitted by clicking "Submit file".

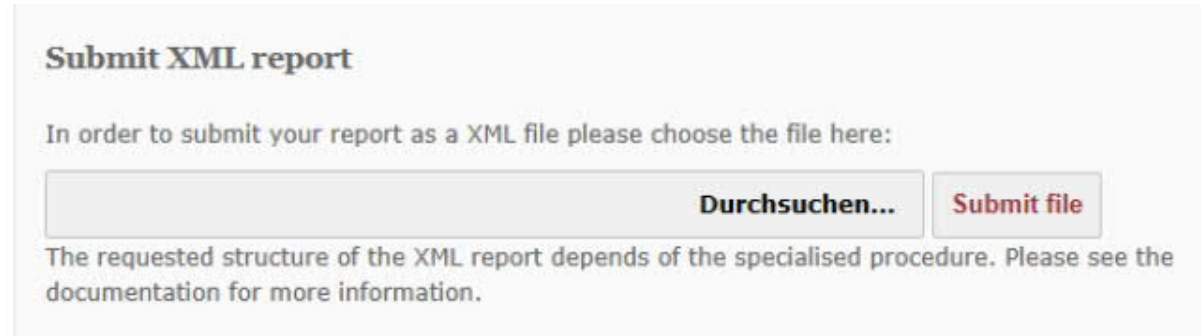

For the further steps please refer to step 5 below.

**Step 4.2: Filling in the Online-Form**

Instead of uploading the notification as xml-file MVP provides for an Online-Form which can be filled in and submitted to BaFin. The Online-Form contains certain cross-checks of your entries as well as an automated calculation of certain figures, which, to the extent

reasonably possible, are deemed to help preventing an incomplete or incorrect notification:

- $\bullet$  Fill-in information will pop up, if your cursor triggers the  $\Phi$ -symbol.
- · The Online-Form is to be completed comprehensively. To the extent reasonably possible, the Online-Form may recognize certain inconsistencies or incompleteness of the notification. If so you will either not be able to submit the notification or get asked to double-check your entries.
- · Session: The session time is 30 minutes; after 30 minutes of inactivity the Online-Form gets discarded.
- · Due to technical reasons it is not possible to interrupt the fill in-process and save the entries made so far; it is also impossible to retrieve a previous notification.

### **Further Details on how to make entries in the Online-Form will be provided as soon as possible**

#### **Step 5: Copy of notification for documentation and submission to issuer**

Shortly after submitting the notification you will be able to track the filing process under "View journal" in your MVP-account:

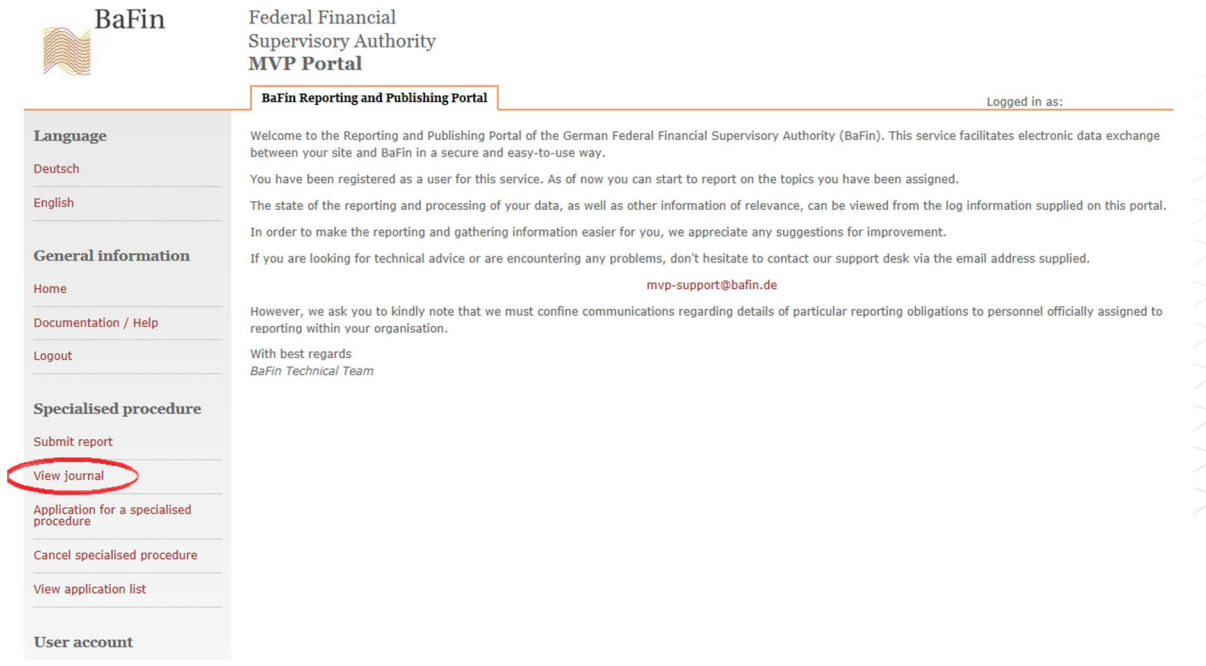

A list of all submitted notifications will be displayed:

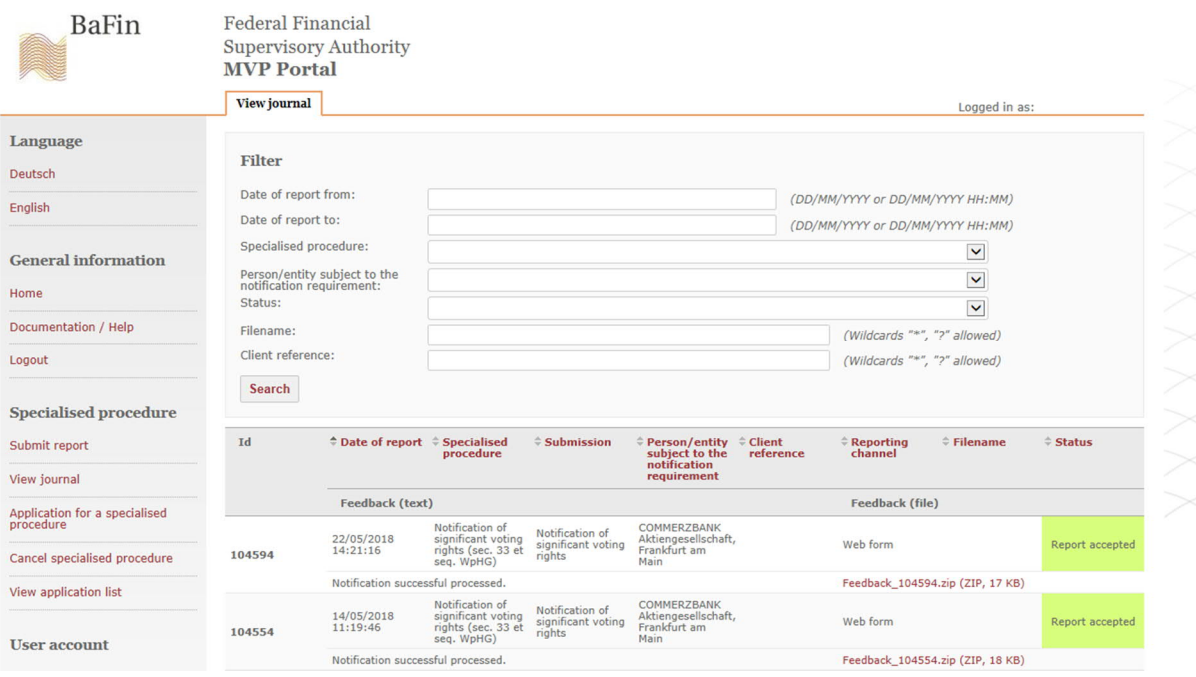

Under status you will be informed of the filing progress starting with "Report submitted". If the notification will have been submitted successfully the status will switch to "Report accepted". At the same time a zip-file ("feedback\_...") will be provided containing the notification as pdf-file and as xml-file. Both files are deemed to be forwarded to the issuer and contain therefore only the information which has to be published by the issuer, i.e. the files do not contain annex and the organizational chart, if one has been uploaded. If you open the zip-file, both files will be displayed:

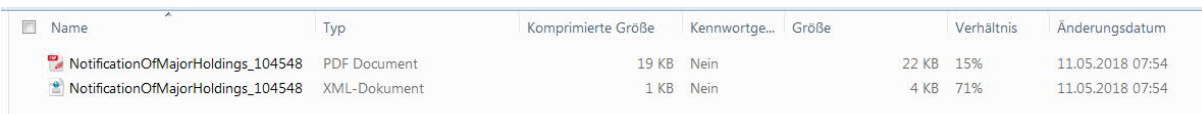

The zip-file should be downloaded and saved locally. The time stamp correlates approximately with the point in time BaFin will have received your notification.

According to the applicable ordinance-provisions (StimmRMV) it will not be sufficient to submit to the issuer the notification only as "readable" version or only as xml-file; the notifying party will have to submit to the issuer always both versions if he submits the notification electronically.

The StimmRMV does not provide for specific requirements on how to submit a notification electronically to the issuer. However, it does not prevent the issuer to set up specific requirements, e.g. submission of both files via an electronic portal. If the issuer does not provide for a specific submission process submitting via email to an address appointed for general electronic communication (e.g. email-address from "Legal info" of the issuer's homepage) will be sufficient.